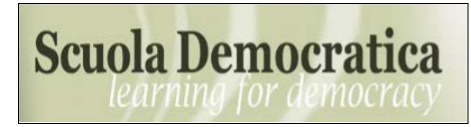

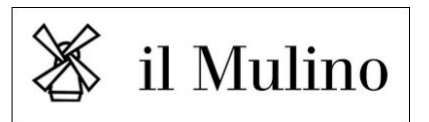

## **How to submit your paper on the online platform of Scuola Democratica**

First, open your browser and navigate to this page:

**<https://submission.rivisteweb.it/index.php/sd/about/submissions>**.

Please **read the contents of this page carefully**: Submission Preparation Checklist, Author Guidelines, illustration of the various thematic sections of Democratic School.

**Make sure your article complies with the Submission Preparation Checklist** (Fig. 1). As you will see, you will need to prepare two separate Microsoft Word (DOCX) files for submission to the journal. You will need both a Title page (a file with abstract, authors' names and affiliations, keywords) and an Anonymized article text.

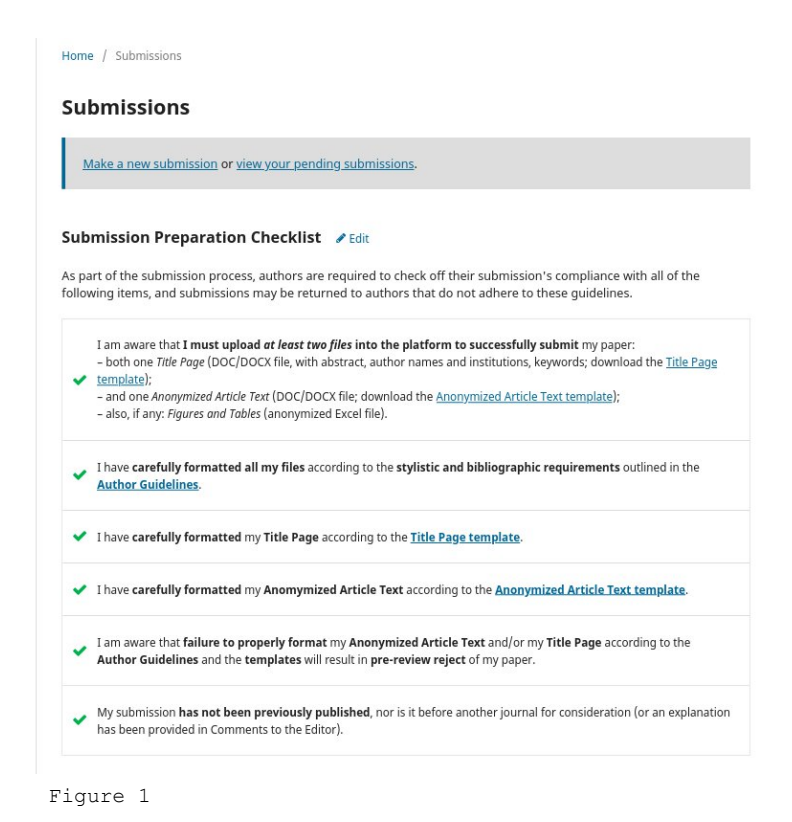

- Thesefiles must be rigorously formatted according to our templates ([Title Page](https://drive.google.com/file/d/16HhUpYRYUCfHtntF95k9nlZKvg6ZVhFd/view?usp=sharing)) [template](https://drive.google.com/file/d/16HhUpYRYUCfHtntF95k9nlZKvg6ZVhFd/view?usp=sharing)-[Anonymized Article Text template](https://drive.google.com/file/d/16xhqnUjwGgh4yE0GvuXL6SPOuh6eqIRg/view?usp=sharing)). If your article contains figures or tables, place them in a third Microsoft Excel file. A [walkthrough](https://support.microsoft.com/it-it/topic/rimuovere-dati-nascosti-e-informazioni-personali-con-il-controllo-di-documenti-presentazioni-o-cartelle-di-lavoro-356b7b5d-77af-44fe-a07f-9aa4d085966f) is available if you need help anonymizing you Anonymized article text.
- In addition, these files must follow the [Author Guidelines](https://drive.google.com/file/d/19vOd6Xxe_gsFOtpn-6cF2hB86t11O75P/view) with stylistic and bibliographic requirements for publication in Scuola Democratica.
- We will not be able to consider your paper for refereeing if it is not properly formatted, or it is in review or already published in another journal.

After carefully preparing your paper for submission, click on "**[Make a new submission](https://submission.rivisteweb.it/index.php/sd/submission/wizard)**" at the top (Fig. 2).

## **Submissions**

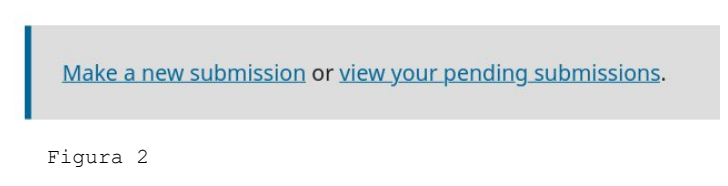

Now, **select the section** in which you want to submit your paper (Fig. 3). In most cases, it is "SAGGI/Scientific and Academic Papers". Please carefully read the contents of the page and the checklist at the bottom. If you can confirm that you have met all the requirements, please also check the privacy box and proceed to "**Save and continue**".

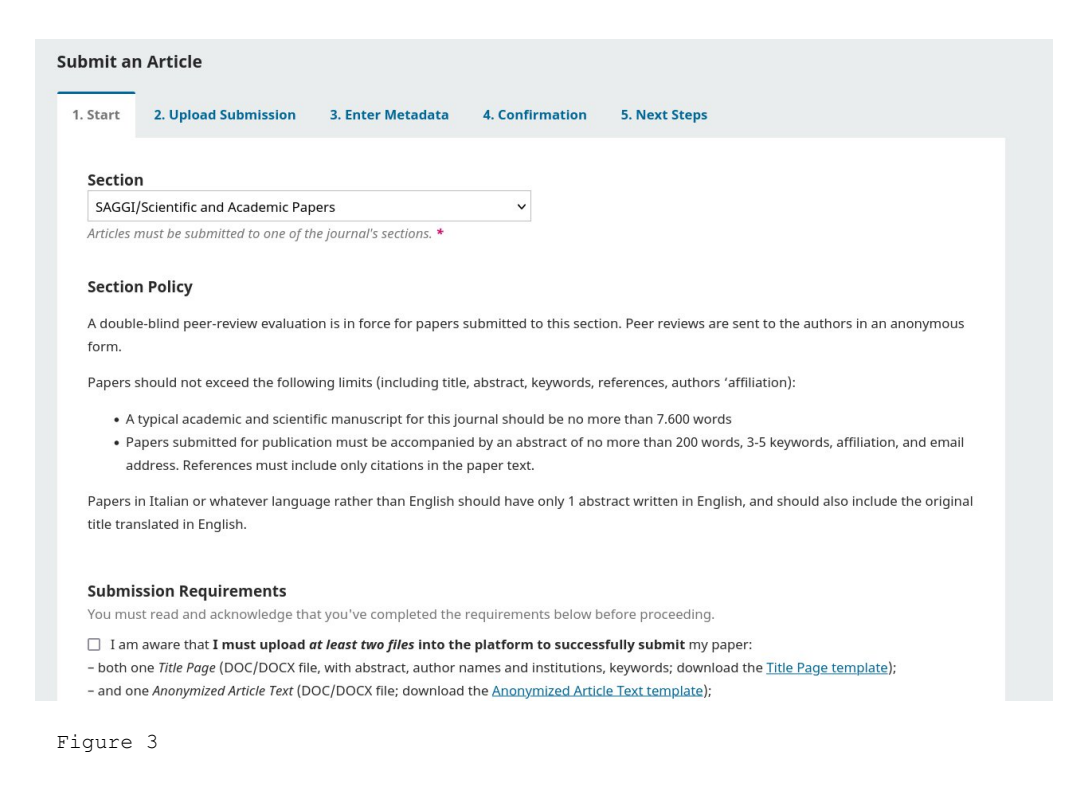

It's time to **upload your files**. **Remember**: you'll need a Title Page and Anonymized Article Text, plus (if needed) an Excel file with figures and tables. Add the first file by clicking **Upload File**, then

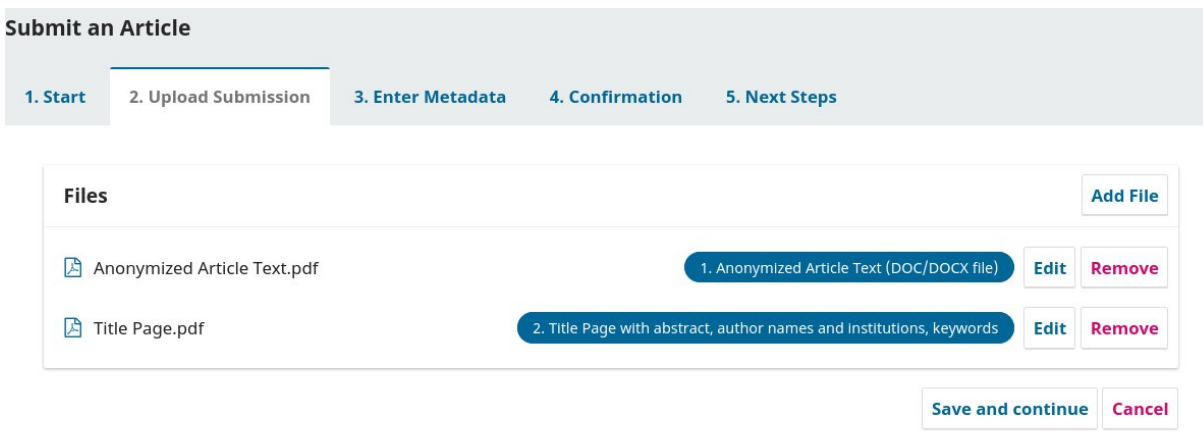

Figure 4

select the file type. Hit Add file to add the second file (Fig 4). Click **Save and continue**.

You have almost completed the submission process. Now it is time to enter the **details of your paper** (Fig. 5). Leave the Prefix and Subtitle fields blank, and enter the title of your paper in Title instead. Enter Abstract and Keywords, then click **Save and finish**.

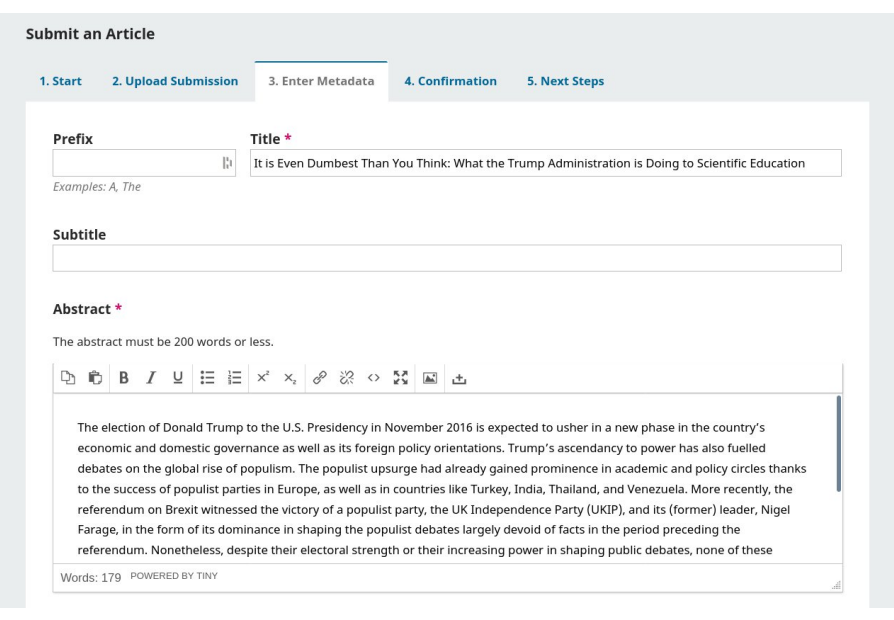

Figure 5

**You're done!** We have received your submission, and will read it with interest as soon as possible. You can follow along by clicking on "Review submission".

## **Thank you for submitting your paper to Scuola Democratica!**